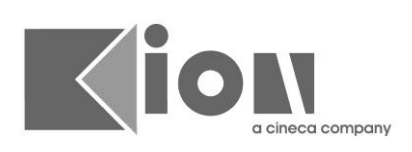

# **Matrice Compatibilità Confirma**

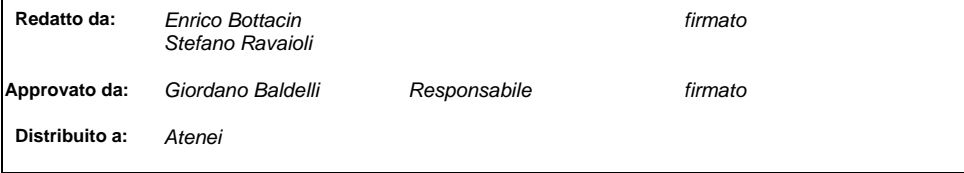

pag. 1 di 37

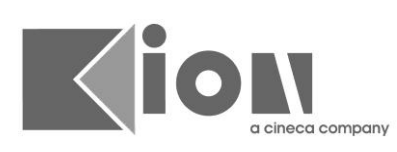

### **INDICE**

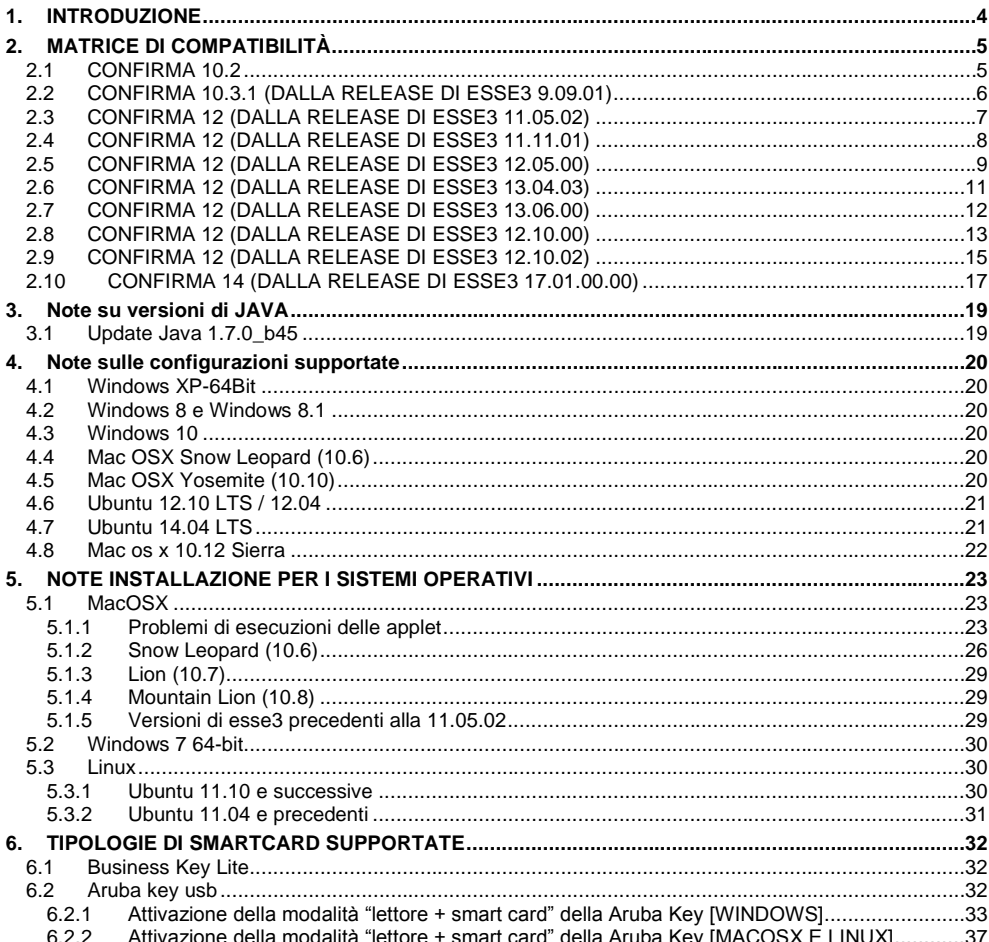

pag. 2 di 37

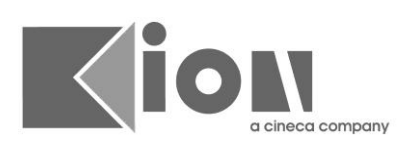

## **STORIA DELLE MODIFICHE**

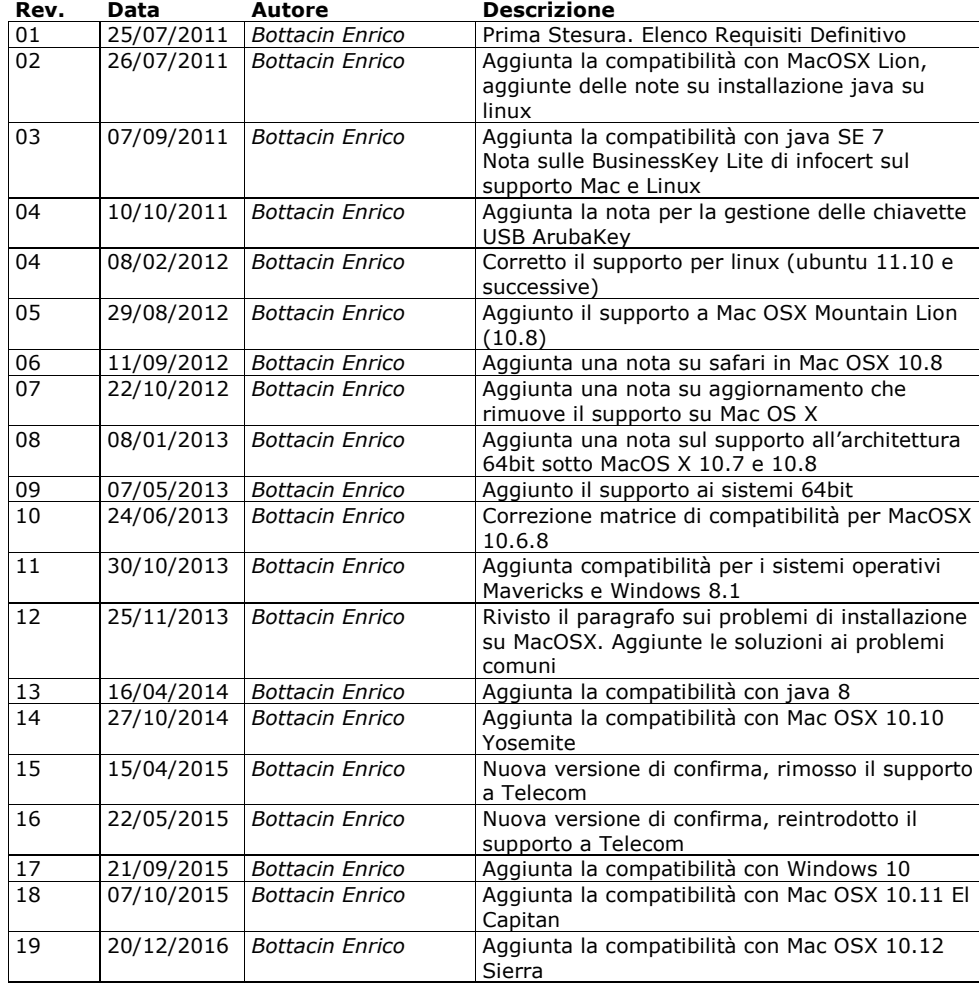

pag. 3 di 37

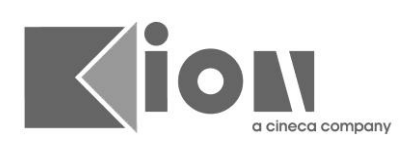

### **1. INTRODUZIONE**

Scopo del presente documento è definire gli ambienti supportati da ConFirma, il modulo di firma digitale di Cineca integrato in ESSE3.

pag. 4 di 37

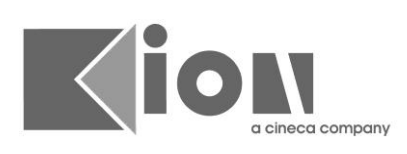

## **2. MATRICE DI COMPATIBILITÀ**

Le combinazioni indicate sono state testate con successo : altre combinazioni non elencate non sono ufficialmente supportate.

### **2.1 CONFIRMA 10.2**

<span id="page-4-0"></span>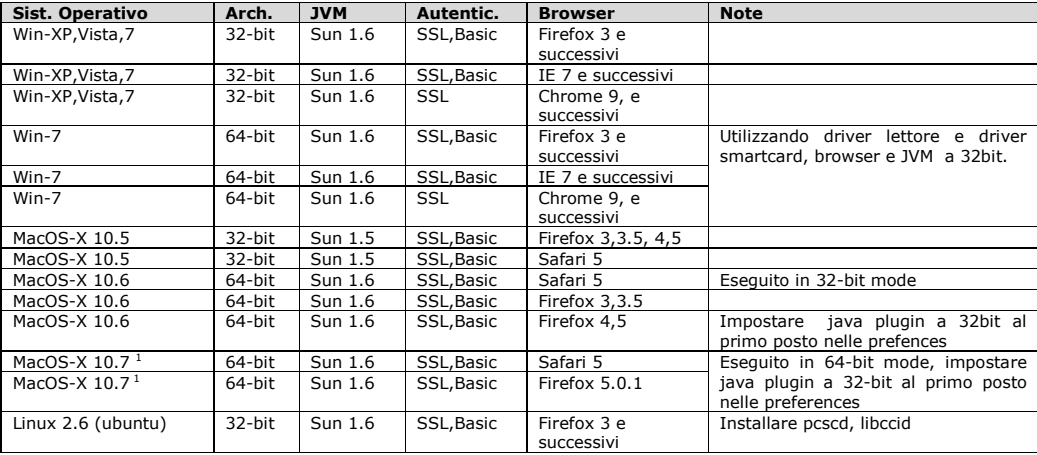

-

 $<sup>1</sup>$  Dalla versione 9.07.04 e successive di ESSE3</sup>

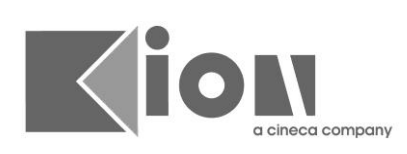

## **2.2 CONFIRMA 10.3.1 (DALLA RELEASE DI ESSE3 9.09.01)**

<span id="page-5-0"></span>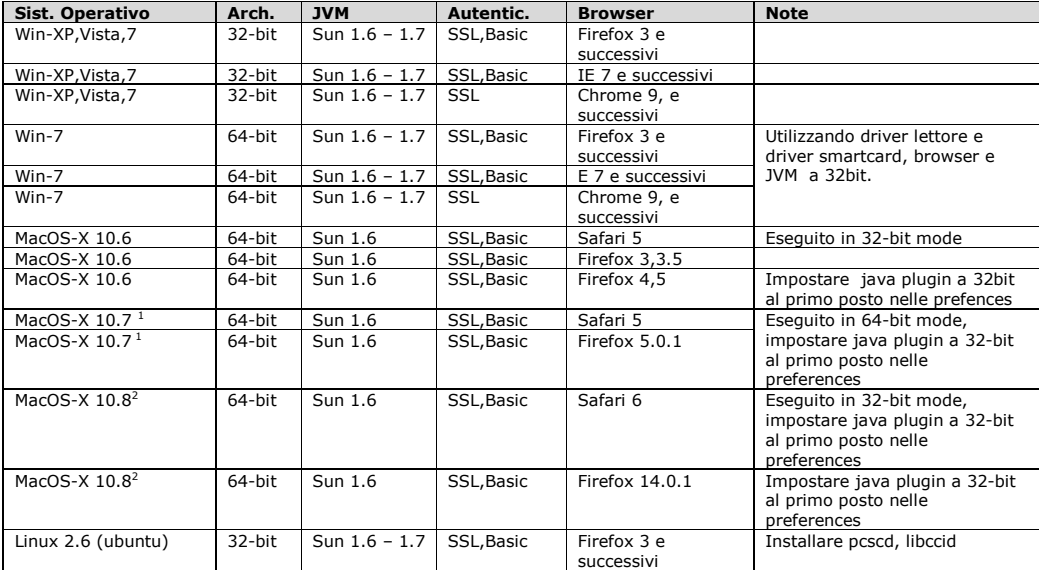

-

<sup>&</sup>lt;sup>2</sup> Dalla versione 10.09.00 e successive di ESSE3

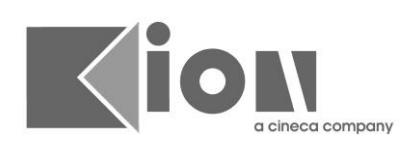

## **2.3 CONFIRMA 12 (DALLA RELEASE DI ESSE3 11.05.02)**

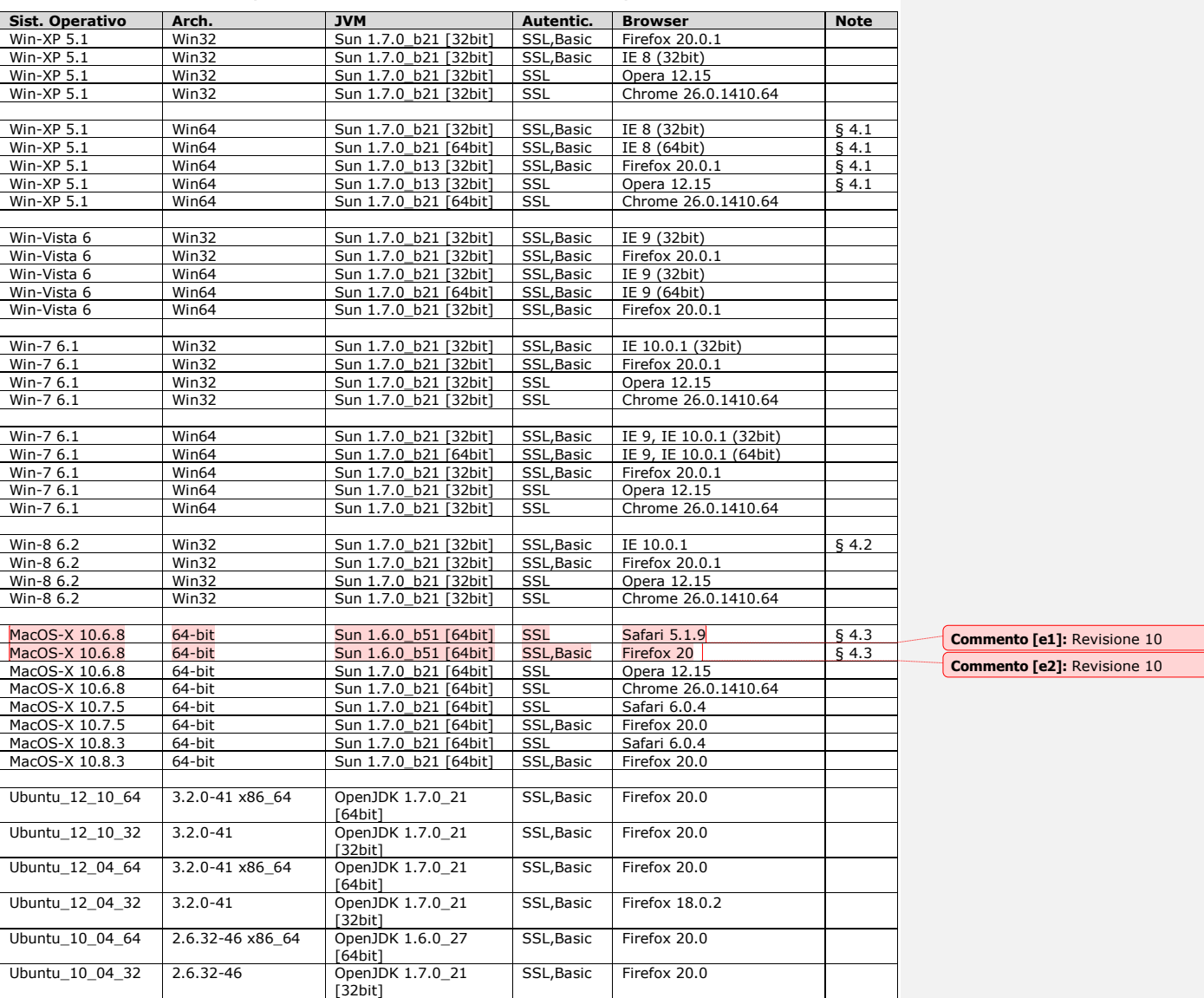

**Commento [e3]:** Revisione 10

pag. 7 di 37

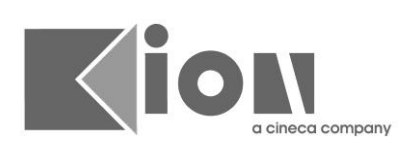

## **2.4 CONFIRMA 12 (DALLA RELEASE DI ESSE3 11.11.01)**

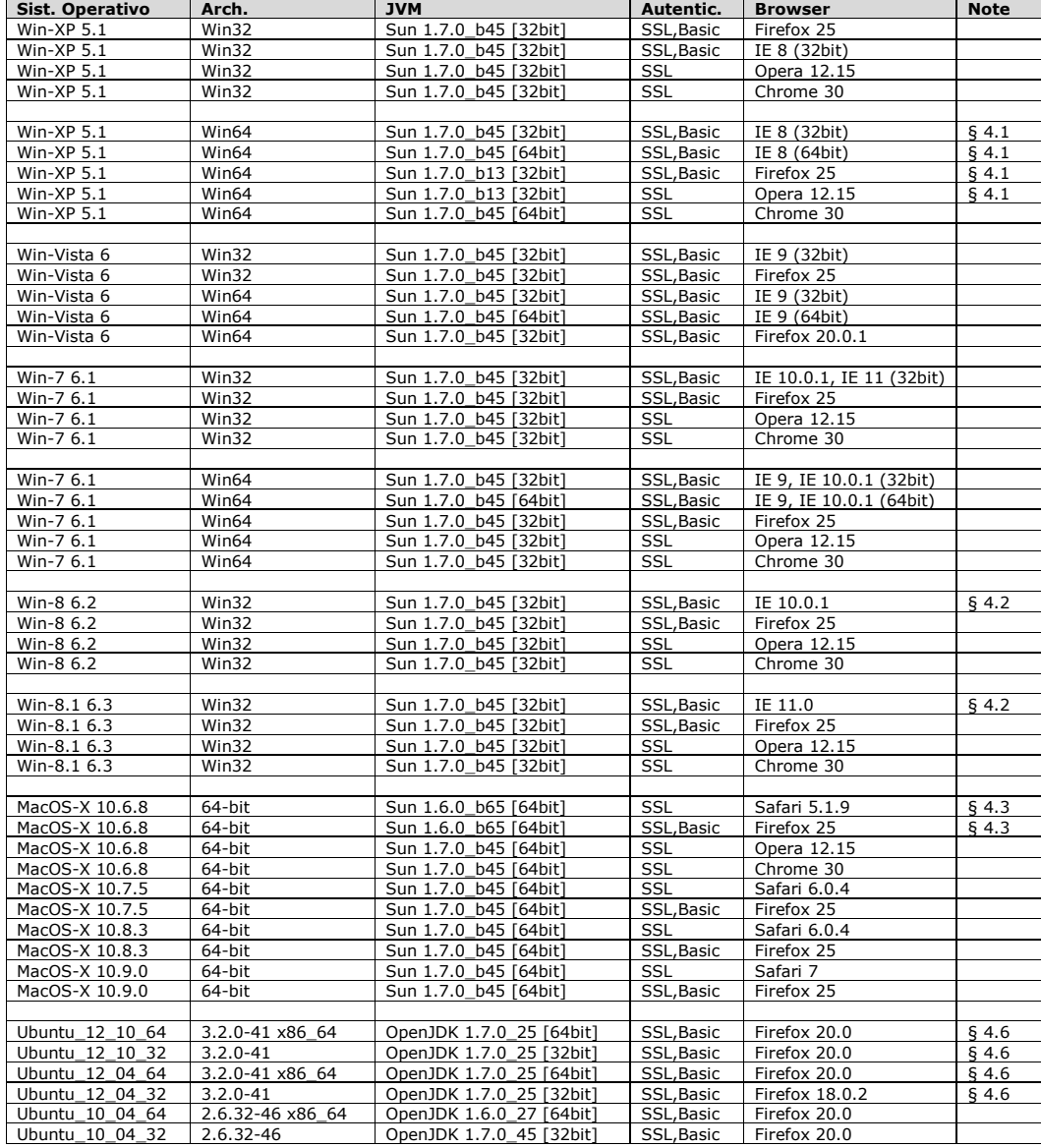

pag. 8 di 37

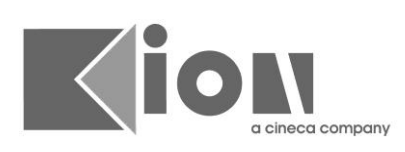

### **2.5 CONFIRMA 12 (DALLA RELEASE DI ESSE3 12.05.00)**

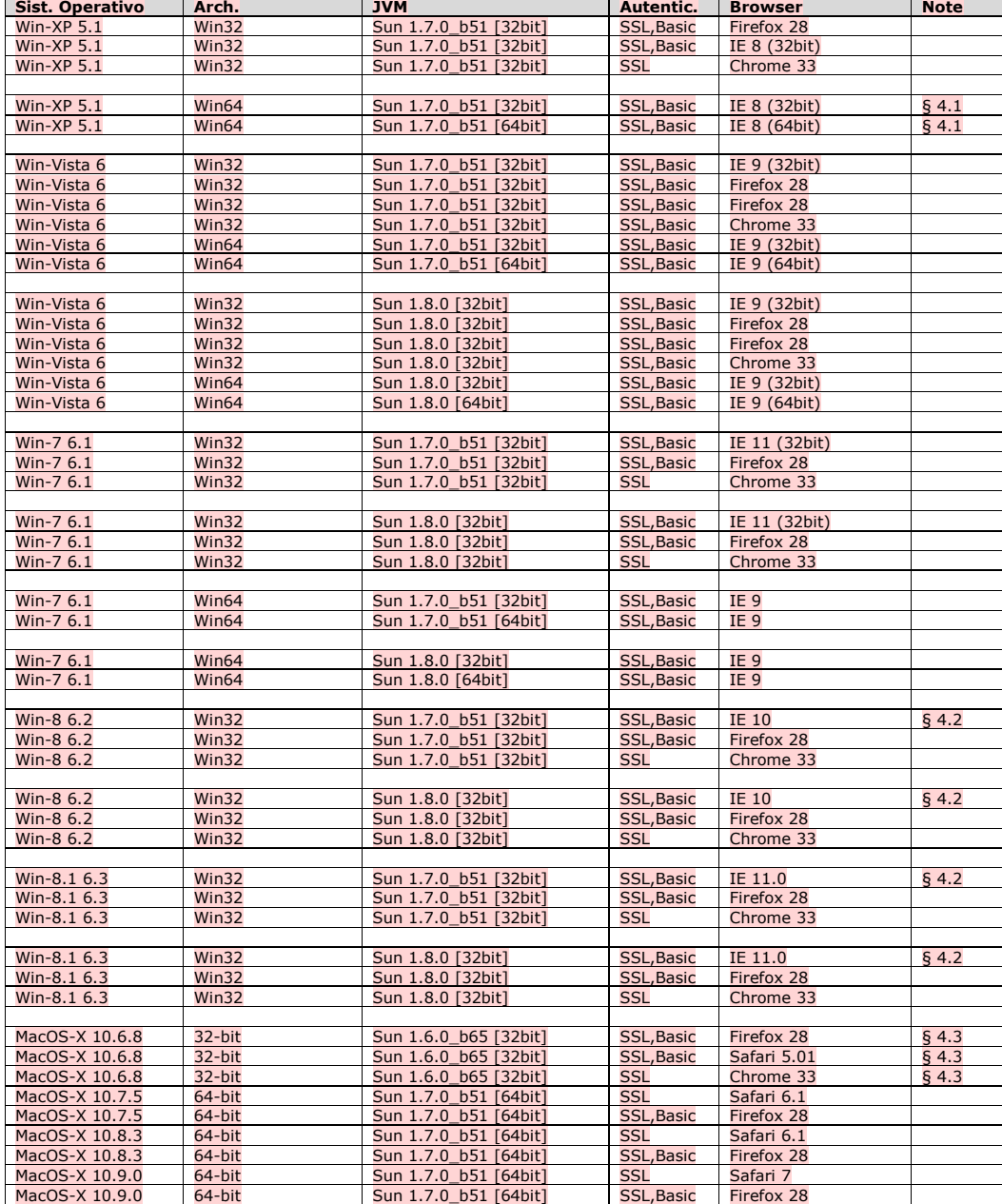

pag. 9 di 37

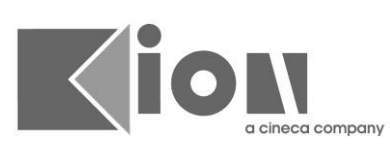

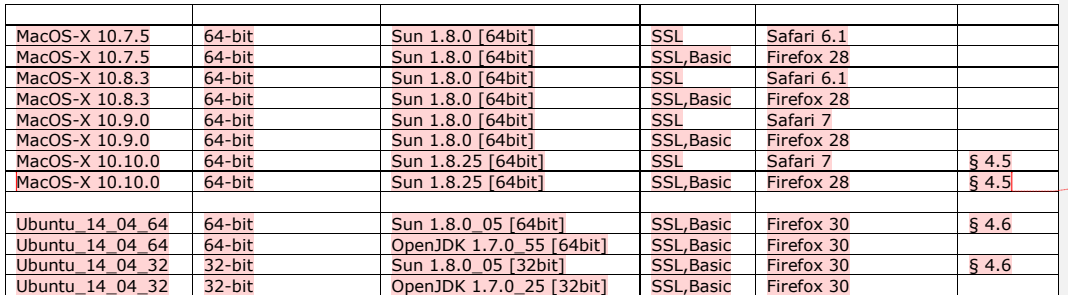

**Commento [e4]:** Revisione 14. Aggiunto supporto a mac osx 10.10

**Commento [e5]:** Revisione 13

pag. 10 di 37

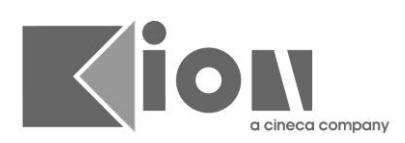

### **2.6 CONFIRMA 12 (DALLA RELEASE DI ESSE3 13.04.03)**

Questa versione mantiene le stesse compatibilità della versione precedente, viene però rimosso il supporto ufficiale alla firma remota di TELECOM.

### ATTENZIONE:

L'integrazione rimane comunque presente e utilizzabile ma non viene più certificato il funzionamento (non è stato possibile, per motivi indipendenti dal team di sviluppo di esse3, completare i test di non regressione su questo provider di firma). **Commento completare i formanto [e6]:** Revisione 15

pag. 11 di 37

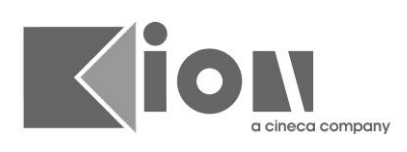

## **2.7 CONFIRMA 12 (DALLA RELEASE DI ESSE3 13.06.00)**

Questa versione mantiene le stesse compatibilità della versione precedente, viene però reintrodotto il supporto ufficiale alla firma remota di TELECOM. **Commento [e10]:** Revisione 16

pag. 12 di 37

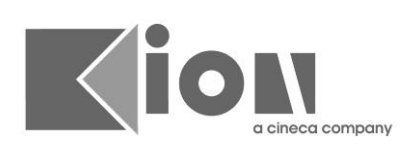

## **2.8 CONFIRMA 12 (DALLA RELEASE DI ESSE3 12.10.00)**

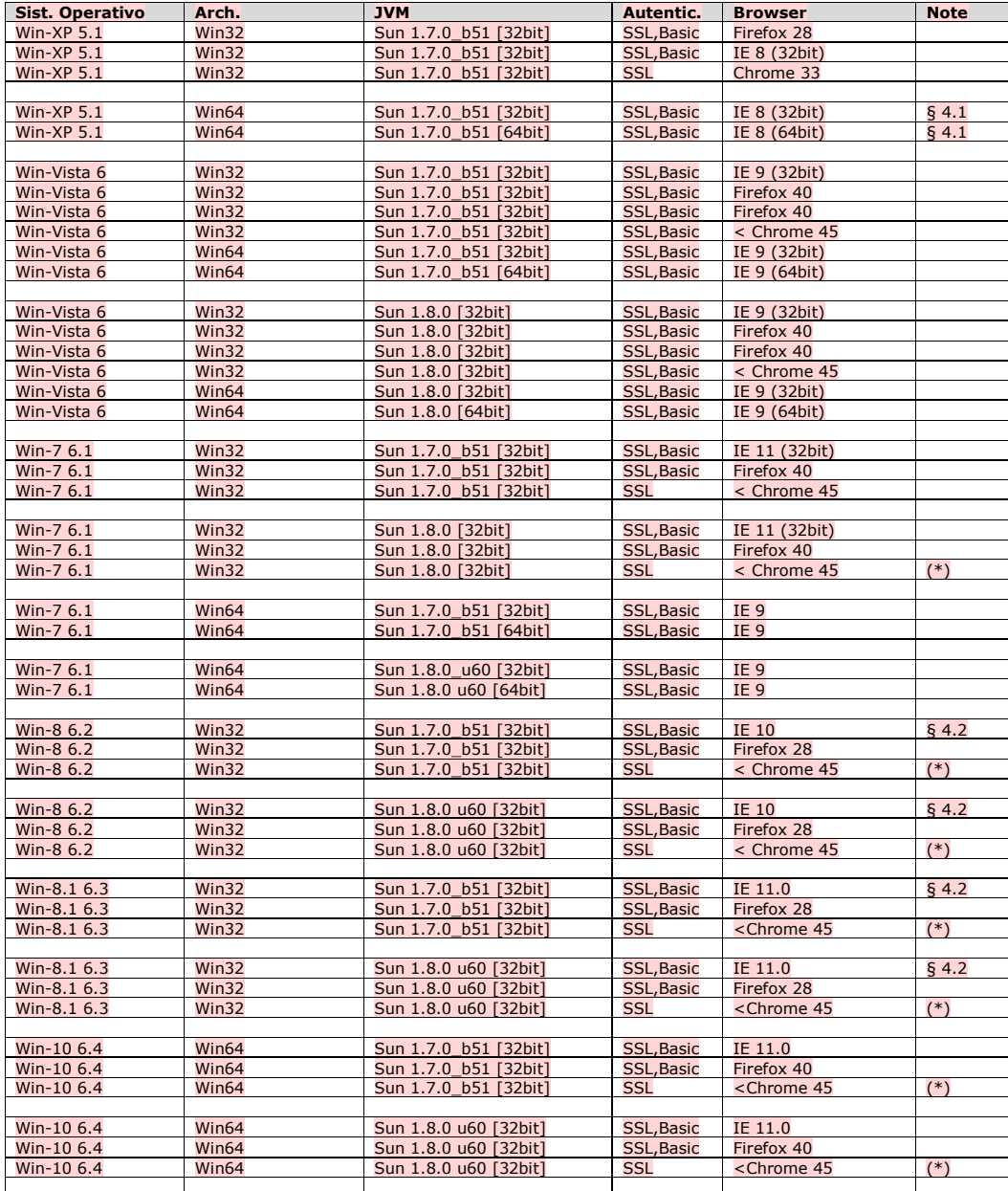

pag. 13 di 37

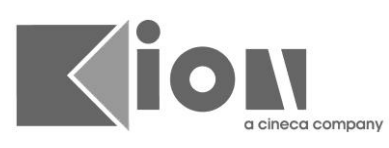

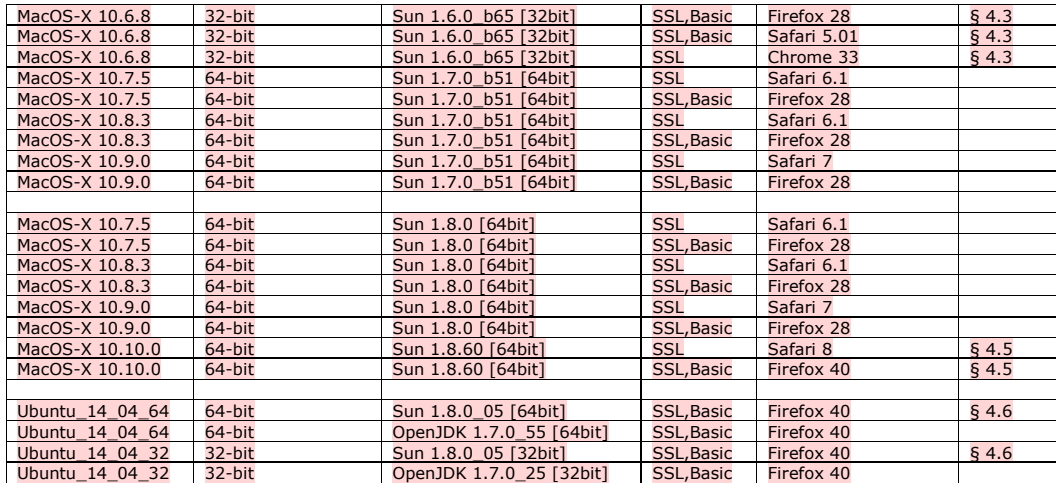

(\*): Chrome ha rimosso il supporto a Java dalla versione 45 **Commento [e7]:** Revisione 17 **Commento [e7]:** Revisione 17

pag. 14 di 37

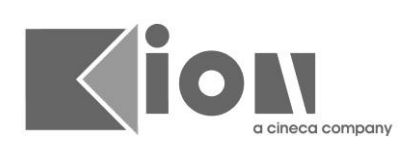

## **2.9 CONFIRMA 12 (DALLA RELEASE DI ESSE3 12.10.02)**

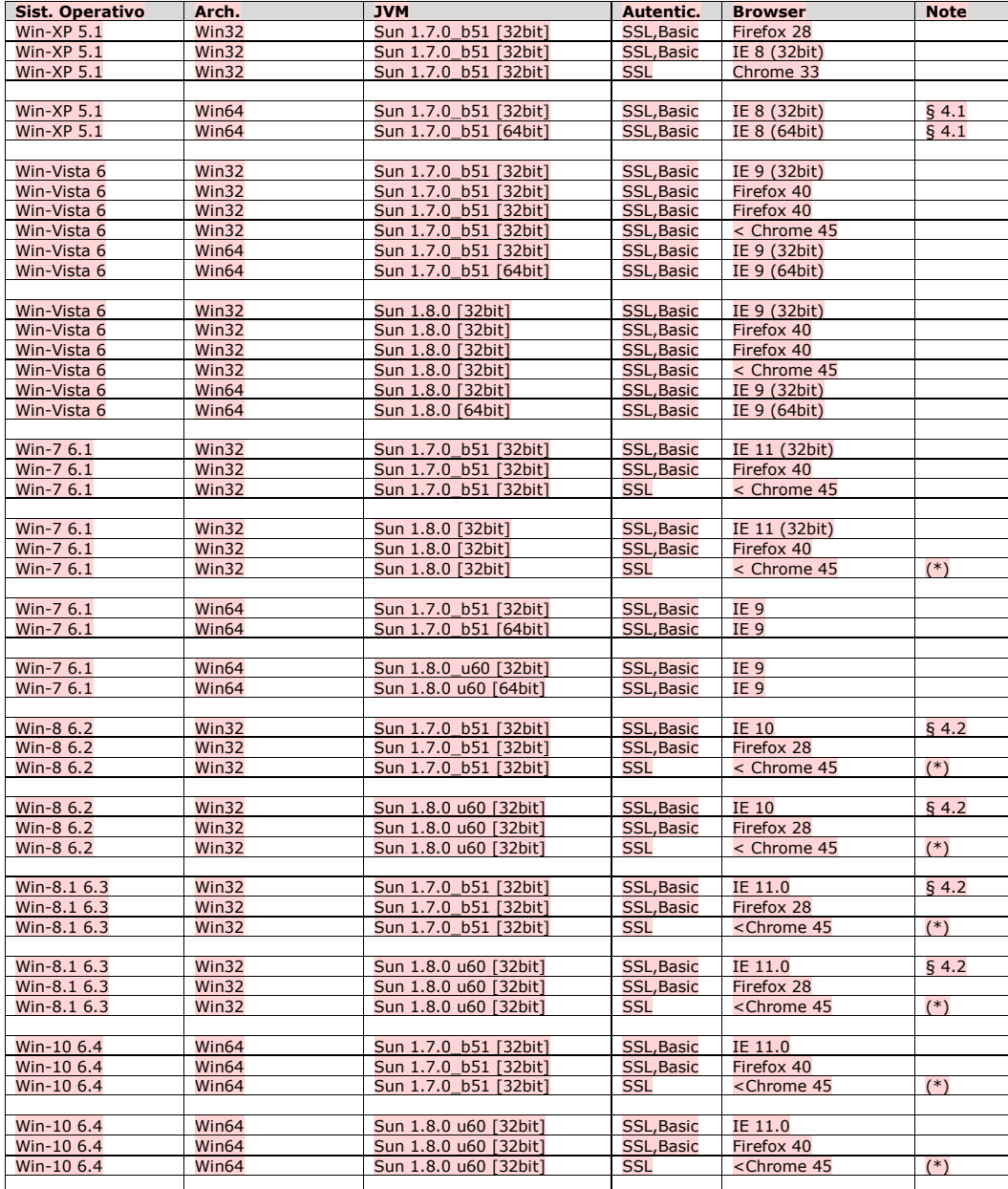

pag. 15 di 37

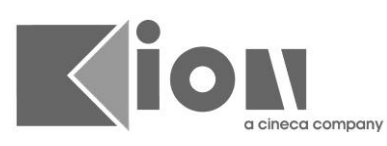

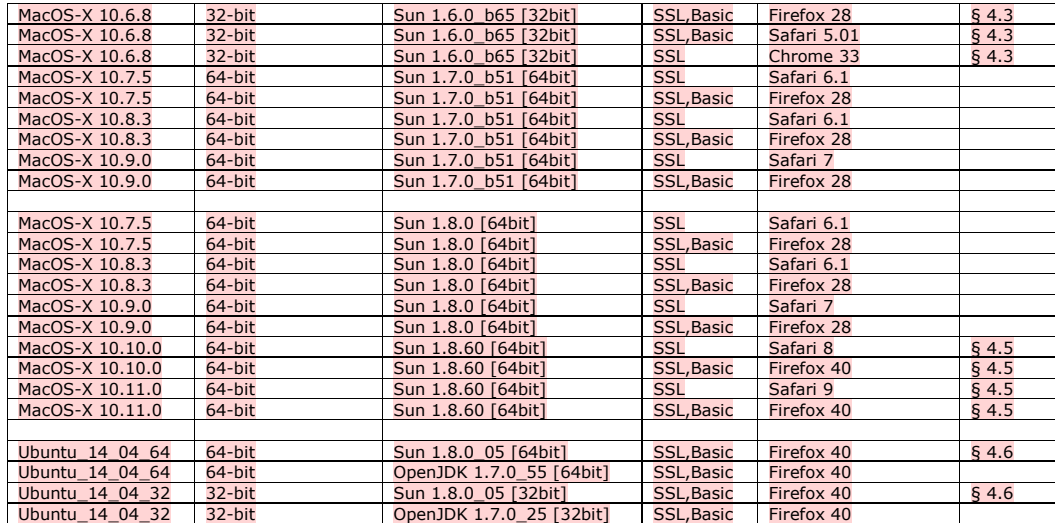

(\*): Chrome ha rimosso il supporto a Java dalla versione 45 **Commento [e8]:** Revisione 18 **Commento [e8]:** Revisione 18

pag. 16 di 37

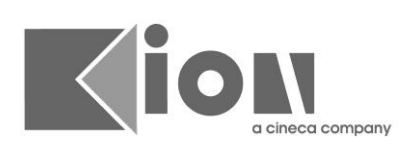

## **2.10 CONFIRMA 14 (DALLA RELEASE DI ESSE3 17.01.00.00)**

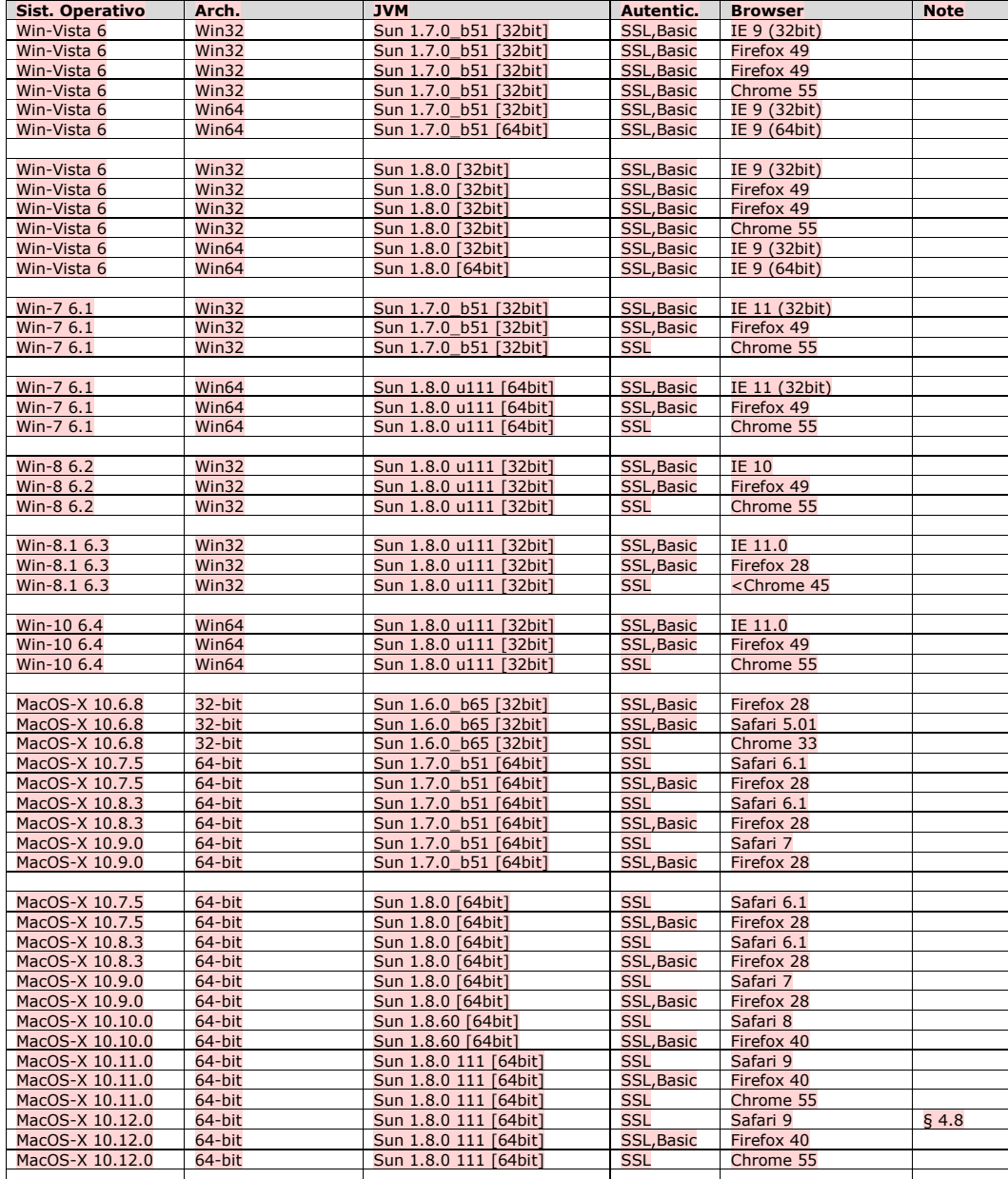

pag. 17 di 37

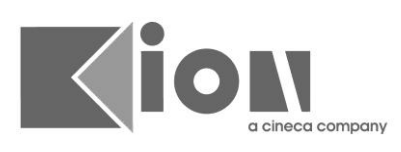

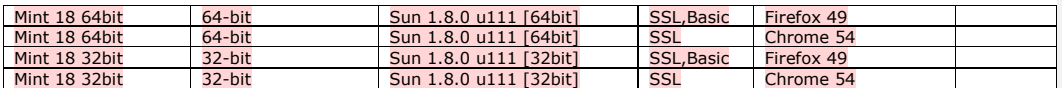

La versione 14 di confirma supporta Java WEB start, di conseguenza sono supportati tutti i browser. I

**Commento [e9]:** Revisione 19

pag. 18 di 37

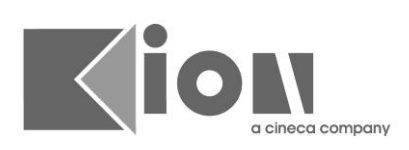

## **3. NOTE SU VERSIONI DI JAVA**

### **3.1 UPDATE JAVA 1.7.0\_B45**

Dalla versione indicata oracle ha introdotto un controllo di sicurezza prima non presente, al primo avvio dell'applet di (sia durante il test di firma che durante la firma vera e propria) compare il seguente avviso

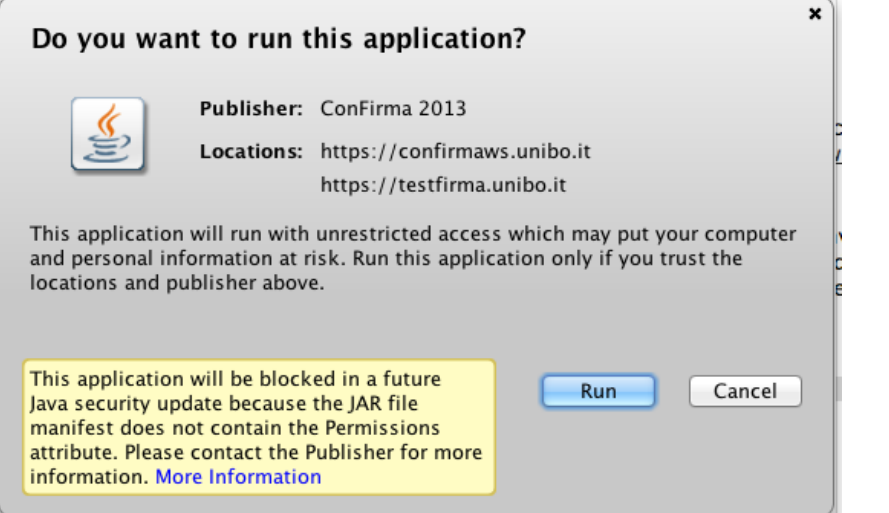

Questo messaggio non compromette le funzionalità (sia il test che la firma): dalla versione 11.11.03 è stata rilasciata la versione di Confirma che soddisfa le richieste di sicurezza di java introdotte dalla b45. **Commento [e11]:** Revisione 11

pag. 19 di 37

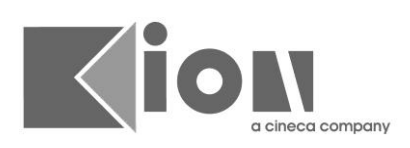

### **4. NOTE SULLE CONFIGURAZIONI SUPPORTATE**

### <span id="page-19-0"></span>**4.1 WINDOWS XP-64BIT**

Installare Microsoft Visual C++ 2005 Redistributable Package (32 e 64 bit)

### <span id="page-19-1"></span>**4.2 WINDOWS 8 E WINDOWS 8.1**

Solo modalità desktop

### <span id="page-19-2"></span>**4.3 WINDOWS 10**

Windows Edge non ha il supporto a java

### **4.4 MAC OSX SNOW LEOPARD (10.6)**

Bisogna utilizzare Java 6 di Apple attraverso "Software Update".

L'operazione principale da eseguire è di aggiornare il sistema operativo con "Software Update" perché potrebbe essere fermo a una versione di Java bloccata dai browser.

Una volta aggiornato tutto, eventualmente anche firefox se viene usato al posto di Safari, occorre verificare che il plugin java NON sia disabilitato (eventualmente va riabilitato tramite Java Preferences).

Se si hanno ancora malfunzionamenti verificare aprendo il Terminale con il comando "java version" di ottenere la versione 1.6.0\_51 se così non fosse e con Software Update non si riesce a fare l'aggiornamento, è possibile scaricarlo direttamente dal link: <http://support.apple.com/kb/HT5797> seguendo poi il link "Apple Downloads".

### <span id="page-19-3"></span>**4.5 MAC OSX YOSEMITE (10.10)**

Supporto aggiunto dalla versione 12.11.00 e successive

**Chrome**: il supporto a java verrà abbandonato a breve, di conseguenza non è più compatibile con Confirma

**Firefox** : è sufficiente consentire l'esecuzione del plug-in java rispondendo affermativamente alle richieste di attivazione

**Safari :** la prima esecuzione dell'applet andrà in errore.

Occorre andare in Preferenze -> Sicuerezza e consentire l'esecuzione degli Internet plug-in quindi andare in "Gestisci impostazioni siti web..." e in corrispondenza del sito da cui si è scaricata l'applet consentire l'esecuzione insicura **NB :**

L'attuale versione di Safari per Yosemite sembra avere un bug per il quale non viene accettata l'opzione "Esegui in modalità insicura" quando è già selezionato "Consenti", chiede conferma ma questa non viene effettivamente impostata (non

pag. 20 di 37

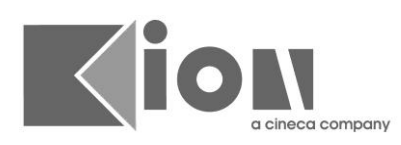

compare il triangolo giallo col punto esclamativo a destra della selezione).

Tuttavia selezionando prima Chiedi, quindi impostando "Esegui in modalità insicura" l'opzione viene accettata e mantenuta se poi si seleziona "Consenti".

#### ATTENZIONE, per gli atenei che usano la Smartcard su MAC :

Yosemite, sembra avere tempi di chiusura dell'applet più lunghi delle versioni precedenti di OS X, ciò tiene bloccata la smart card ; passando rapidamente dal test di compatibilità al test di firma si riscontra un errore di accesso alla smart card che però scompare riprovando.

Esecuzioni multiple dell'applet di firma intervallate fra loro dai tempi dell'uso reale non sembrano dare problemi, essenzialmente l'inconveniente si presenta nella rapida successione delle due applet di test ma non nell'uso normale.

Anche il riconoscimento della presenza della smart card nel lettore sembra impiegare qualche secondo in più su Yosemite per cui se viene presentata la richiesta di inserire nuovamente la smart card, essendo questa già inserita è sufficiente cliccare OK una seconda volta, magari attendendo qualche secondo.

### <span id="page-20-0"></span>**4.6 UBUNTU 12.10 LTS / 12.04**

Attualmente sotto UBUNTU questa versione (rilasciata da ORACLE) non è compatibile a causa di un bug che impedisce il corretto riconoscimento del lettore di smartcard

### **4.7 UBUNTU 14.04 LTS**

Per il funzionamento con il JDK di Oracle occorre impostare la seguente proprietà nel pannello di controllo di java nei « Parametri in fase di esecuzione » (vedi figura)

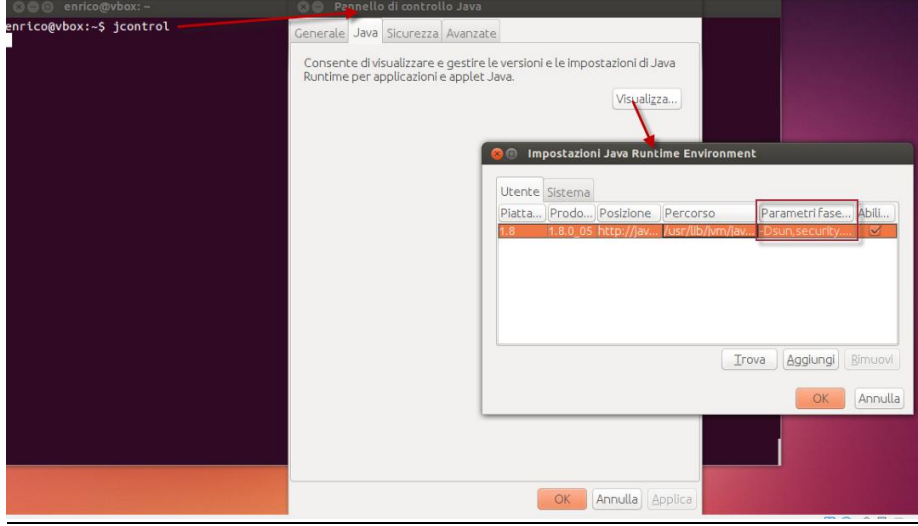

pag. 21 di 37

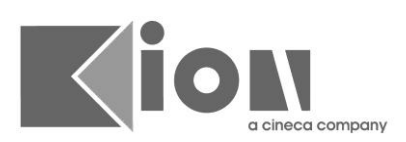

La seguente stringa :

- Sistemi a 32Bit : -Dsun.security.smartcardio.library=/lib/i386-linux-gnu/libpcsclite.so.1
- Sistemi a 64Bit: -Dsun.security.smartcardio.library=/lib/x86\_64-linuxgnu/libpcsclite.so.1

Rimane comunque consigliabile l'utilizzo di OpenJdk 1.7.0

### <span id="page-21-0"></span>**4.8 MAC OS X 10.12 SIERRA**

Se si utilizza Safari, dalla versione indicata è stato abilitato GateKeeper che non consente l'esecuzione di Java WEB Start se non abilitando esplicitamente tutte le volte l'esecuzione dal Impostazioni –> Sicurezza e Privacy -> Generale.

E' possibile disabilitare GateKeeper aprendo un terminale e lanciando, da un account con i privilegi di amministratore, la seguente riga di comando

sudo spctl –master-disable

Una volta lanciato il comando sulla finestra Impostazioni –> Sicurezza e Privacy -> Generale comparirà una nuova opzione « Consenti app scaricata da Dovunque » che consentirà il lancio delle applicazioni Java WEB Start anche se il certificato con cui sono state rilasciate non è tra quelli censiti di Apple (come nel caso di confirma)

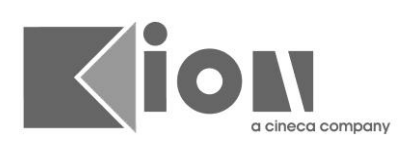

### **5. NOTE INSTALLAZIONE PER I SISTEMI OPERATIVI**

Le presenti note di installazione valgono per tutte le versioni di confirma indicate nel capitolo precedente : dove sono presenti delle particolarità sono indicate esplicitamente.

### **5.1 MACOSX**

ATTENZIONE : per versioni precedenti alla 11.11.03 nel caso di utilizzo di Safari, dopo il test di firma è necessario eseguire un logout per poter utilizzare la funzionalità di firma digitale. Nel caso venga richiamata la funzionalità di firma nella stessa sessione il sistema va in errore con un malfuzionamento generico. Il problema è dovuto ad un bug di Safari che non riesce a rimuovere la vecchia applet dalla memoria causando un conflitto di risorse all'accesso alla smartcard.

Dalla versione 11.11.03 il problema è stato corretto con una apposita versione di confirma

#### **5.1.1 Problemi di esecuzioni delle applet**

In questo paragrafo sono riportate le soluzioni ai problemi più comuni dovuti a controlli di sicurezza previsti da Apple

#### *5.1.1.1 Disabilitazione del plugin java*

Dopo 30 giorni di non utilizzo del plugin java, Mac OS X disabilita il plugin, occorre peranto riabilitarlo manualmente da Utilities -> Java Preferences.

Occorre impostare da System Preferences -> Security & Privacy l'impostazione indicata nella figura sottostante impostandola a **Anywhere.** Con altre impostazione il caricamento dell'applet non può essere completato in quanto il pulsante allow di richiesta di conferma è disabilitato.

**Commento [e12]:** Revisione 7, rimozione aggiornamento che toglie il supporto per i plugin a 32 bit

pag. 23 di 37

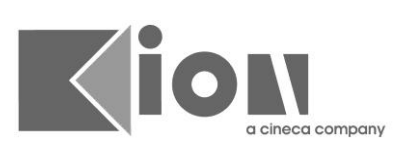

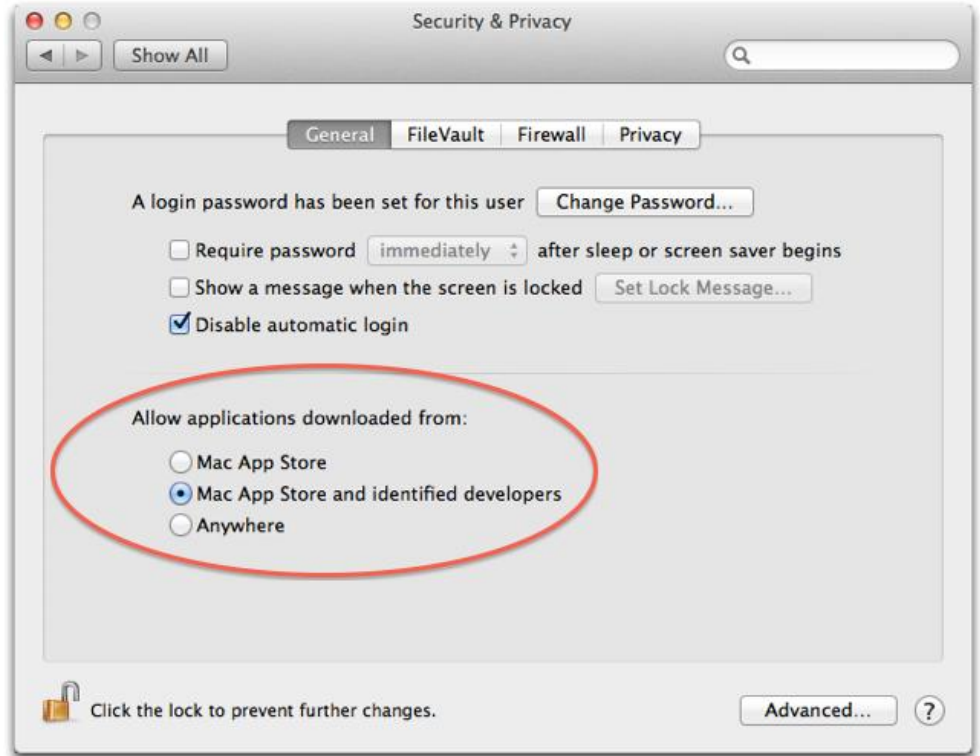

### *5.1.1.2 Esecuzione delle applet*

Per poter utilizzare l' Applet con i sistemi operativi Mac OS bisogna verificare che in Preferenze di sistema  $\rightarrow$  Generali sia possibile scaricare le app da "Dovunque".

pag. 24 di 37

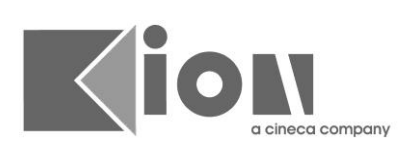

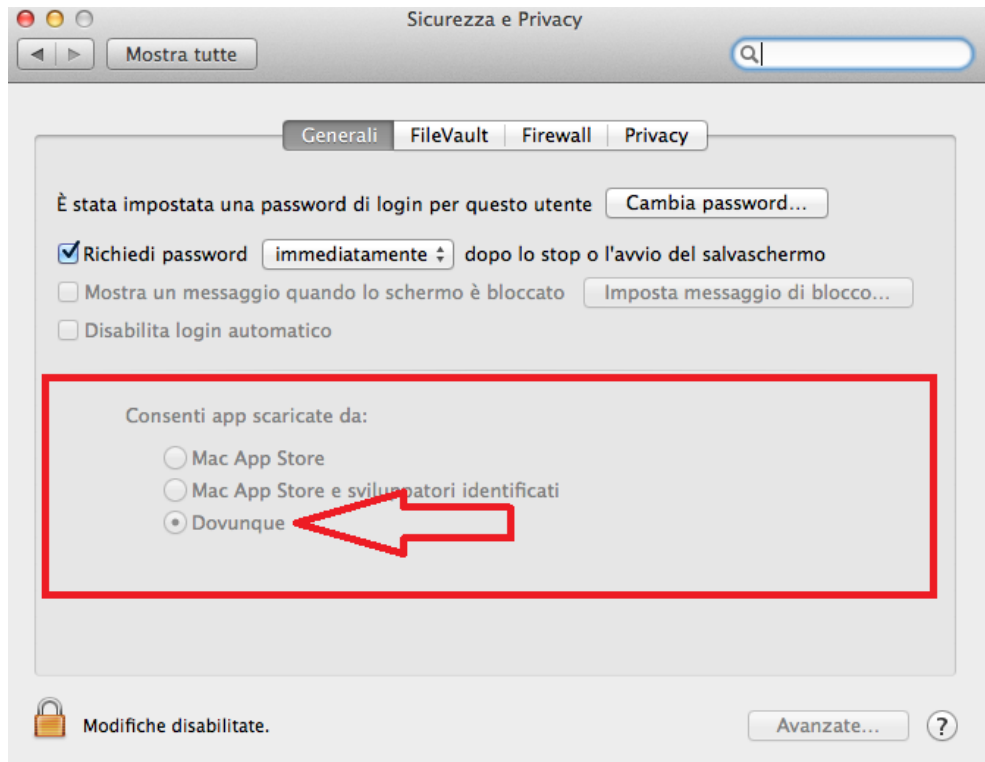

### *5.1.1.3 Permessi di scrittura sulla cartella home (solo Safari)*

S si utilizza il browser Safari bisogna abilitare l'applet ad eseguire il plug-in Java in modalità non sicura. Tale operazione va effettuata da Safari  $\rightarrow$  Preferenze  $\rightarrow$  Sicurezza  $\rightarrow$  Gestisci impostazioni

pag. 25 di 37

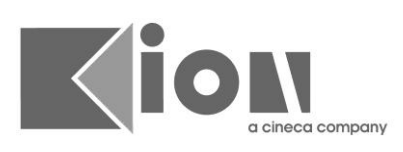

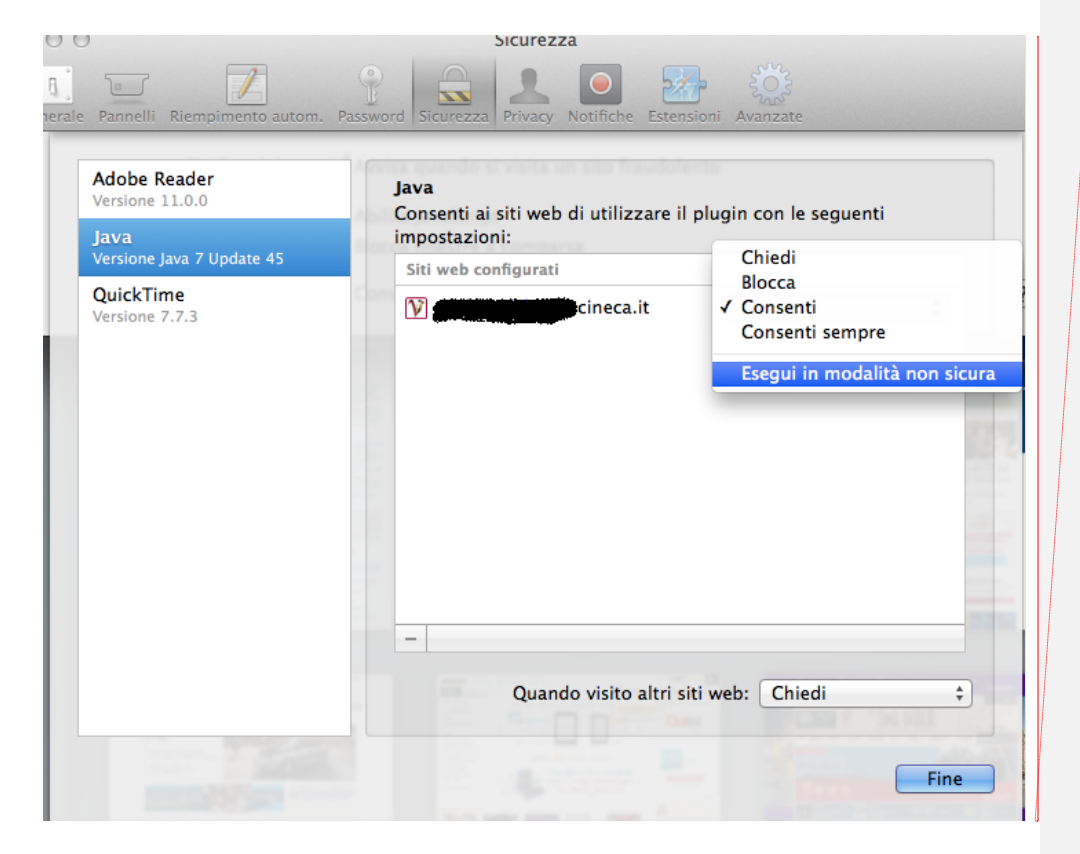

#### **5.1.2 Snow Leopard (10.6)**

Per l'utilizzo con Snow Leopard è necessario che il browser carichi il plugin java a 32bit visto che i driver della smartcard sono a 32bit.,

- **Firefox 3 e 3.5 :** Sono distribuiti solo in 32bit per cui sono compatibili
- **Safari :** Occorre impostare il browser il 32bit mode nel seguente modo, il browser carica il plugin java compatibile con l'architettura del browser.

pag. 26 di 37

**Commento [e13]:** Revisione 12

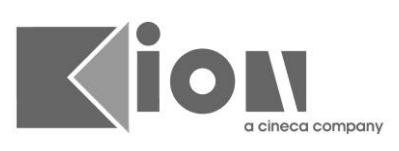

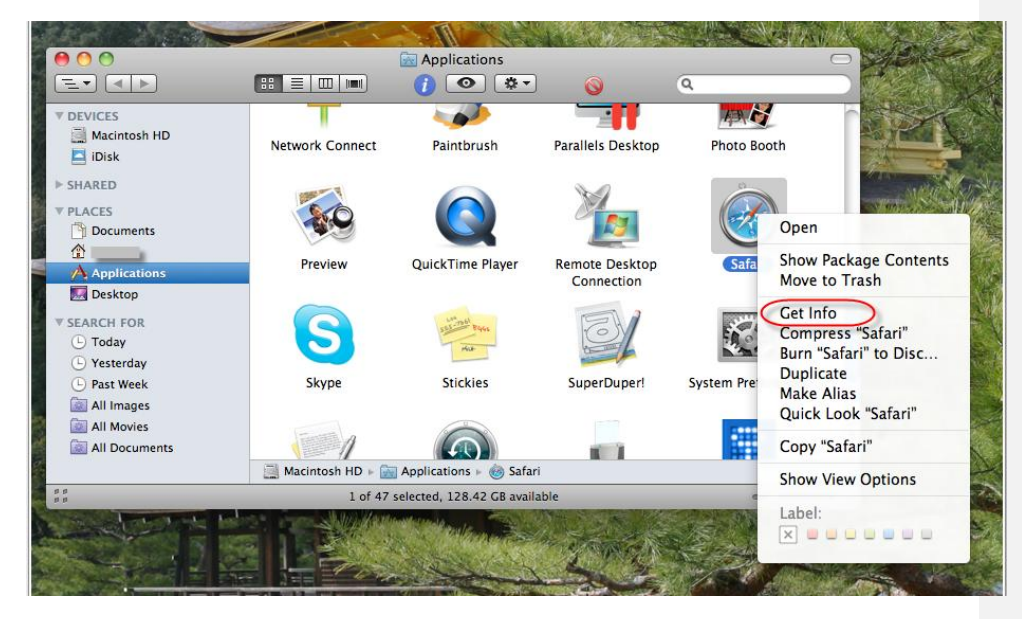

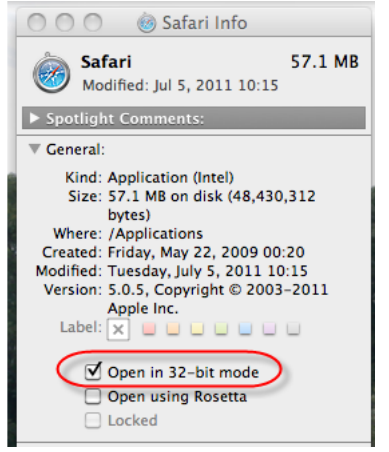

 **FireFox 4,5 :** Il browser è a 64 bit ma utilizza il primo plugin che trova nel sistema, occorre impostare il plugin

a 32 bit al primo posto nelle java preference

pag. 27 di 37

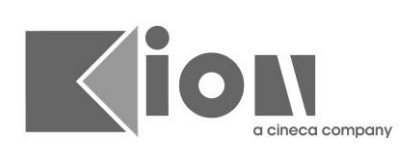

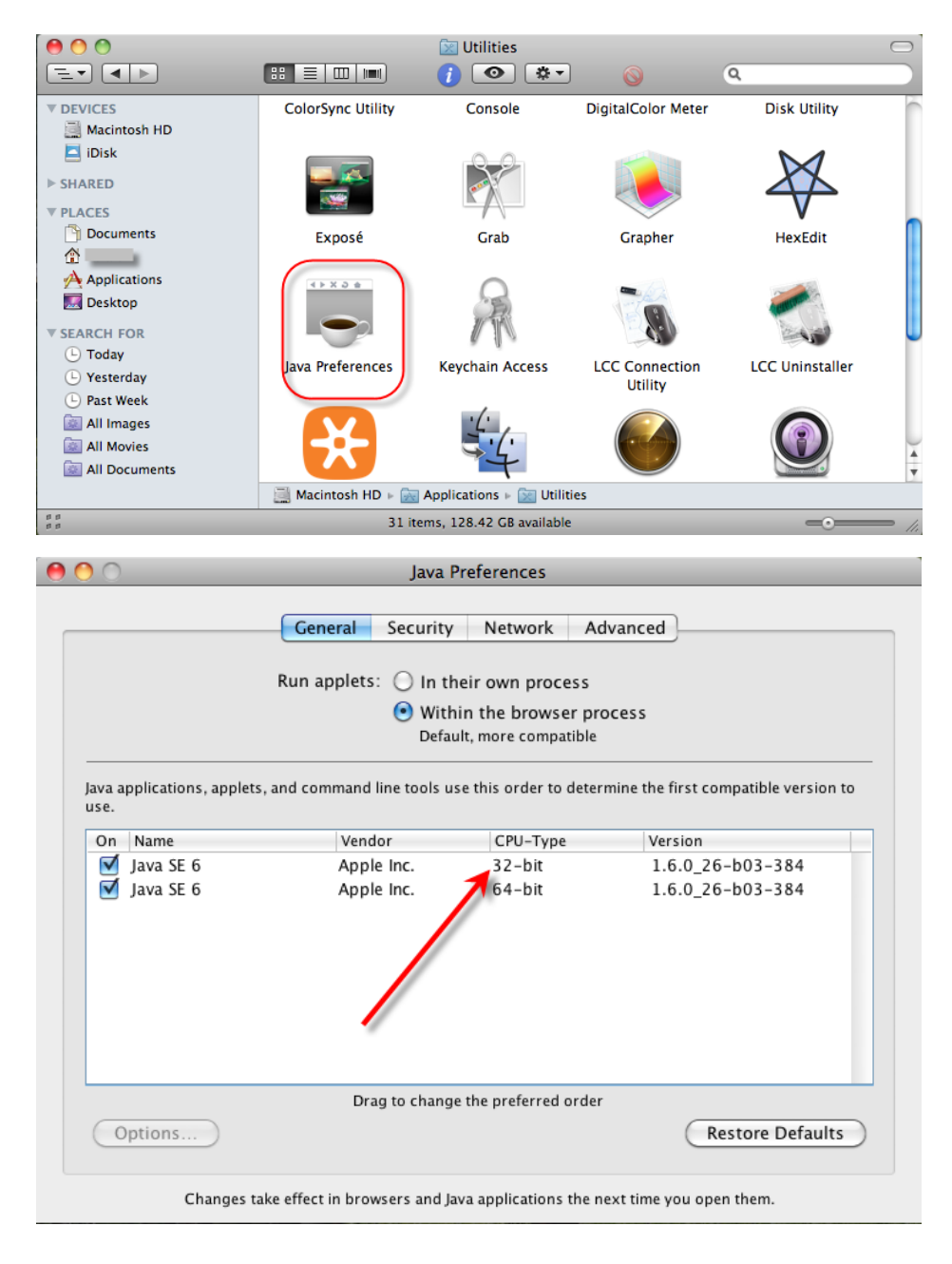

pag. 28 di 37

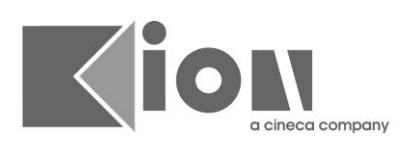

### **5.1.3 Lion (10.7)**

Su Mac OS X Lion, dopo l'upgrade dall'App Store, non è presente Java che può essere installato cliccando sul link "missing plugin" che compare nel browser quando si tenta di eseguire un'applet, oppure aprendo un terminale e digitando java.

Entrambe le operazioni avvieranno la ricerca e l'installazione di Java, al termine delle quale consigliamo di riavviare il Mac in quanto mentre con Safari è stato sufficiente il riavvio del browser, con Firefox java non funziona finchè il sistema non è stato riavviato.

Si noti che solo Firefox dalla versione 5.0.1 in poi è compatibile col plugin Java di Lion, non è quindi possibile utilizzare i Firefox 3.x, 3.5.x e 4.x, a meno di prossimi aggiornamenti specifici per Lion di queste versioni.

#### **5.1.4 Mountain Lion (10.8)**

Su Mac OS X Mountain Lion, analogamente a Lion, non è presente java, occorre pertanto procedere all'installazione come descritto nel paragrafo precedente.

#### **5.1.5 Versioni di esse3 precedenti alla 11.05.02**

Le avvertenze di questo paragrafo valgono per le versioni precedenti al rilascio della versione di ESSE3 11.05.02 che include la nuova versione di confirma che supporta le architetture a 64 bit, controllare la matrice di compatibilità che fornisce le combinazioni supportate.

#### Attenzione (22/10/2012):

Apple ha rilasciato un aggiornamento del sistema operativo che aggiorna la versione 6 di Java, necessario per la firma digitale; con questo viene rimosso il supporto al plugin java a 32 bit necessario per il funzionamento di Confirma.

Le versioni interessate dall'aggiornamento sono 10.7 (lion) e 10.8 (mountain lion):in attesa che venga aggiornato il supporto della versione 7 di Java per Macintosh, è necessario escludere l'aggiornamento di Java dalla lista di quelli previsti per il sistema operativo.

Apple ha rilasciato anche un aggiornamento che installa solo la versione di oracle per MacOS X (java 7) che esclude di fatto la possibilità di utilizzare il plugin java 6 a 32bit, occorre pertanto NON installare questo aggiornamento.

#### Se l'aggiornamento è stato installato, il sistema confirma cessa di funzionare

Entro il primo trimestre 2013 verrà rilasciata una nuova versione che risolverà il problema utilizzando l'architettura a 64 bit per la firma digitale: dopo questo aggiornamento tutte le smartcard per le quali il produttore non avrà fornito un driver MacOSX a 64bit cesseranno di funzionare.

Nell'immagine sottostante trovate un esempio della lista degli aggiornamenti che verrebbero installati: deve essere tolta la spunta da quello chiamato "Java for OS X 2012-004", evidenziato in rosso

pag. 29 di 37

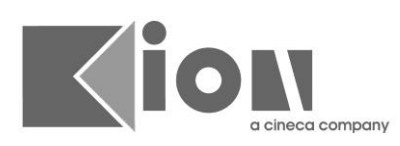

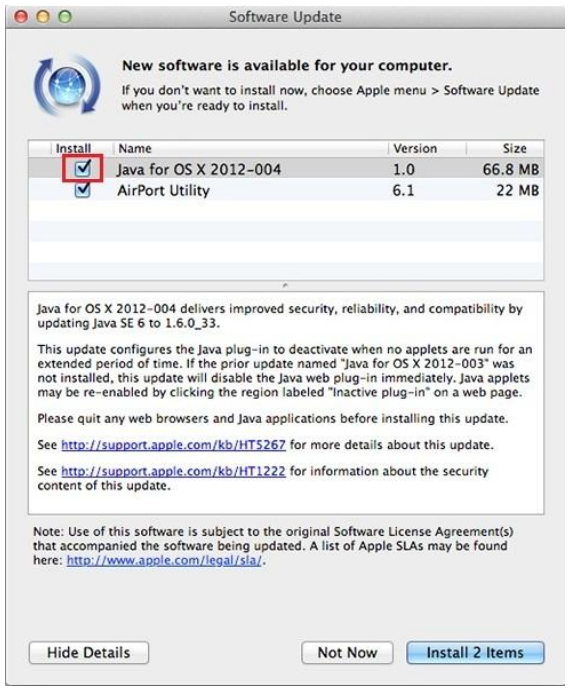

### **5.2 WINDOWS 7 64-BIT**

In generale la compatibilità si ottiene installando tutta la catena a 32bit o 64bit : jvm, driver lettore, driver smartcard e Browser tutti in versioni 32bit oppure 64bit.

Le procedure per fare queste operazioni variano da tipologia di lettore e smartcard utilizzata. Non è possibile quindi descrivere in modo specifico le operazioni da effettuare per ottenere la configurazione corretta.

#### **5.3 LINUX**

Su ubuntu è necessario installare con il seguente comando le librerie necessarie all'interfacciamento del lettore :

sudo aptitude install pcscd libccid

Viene presa come distribuzione di esempio UBUNTU, per altre distribuzioni i passi sono identici (e i nomi dei pacchetti molto simili.

#### **5.3.1 Ubuntu 11.10 e successive**

Le sequenti considerazioni valgono solo prima del supporto a 64bit :

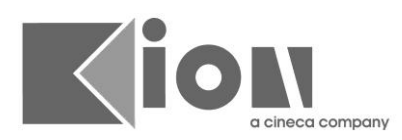

Nella versione di Ubuntu 11.10 Canonical ha rimosso il supporto alla jre di SUN, occorre installare la versione di SUN effettuando il download direttamente dal sito di oracle

[http://www.oracle.com/technetwork/java/javasebusiness/downloads/java-archive-downloads](http://www.oracle.com/technetwork/java/javasebusiness/downloads/java-archive-downloads-javase6-419409.html#jre-6u29-oth-JPR)[javase6-419409.html#jre-6u29-oth-JPR](http://www.oracle.com/technetwork/java/javasebusiness/downloads/java-archive-downloads-javase6-419409.html#jre-6u29-oth-JPR)

e procedere con l'impostazione di default per questo jre

sudo update-alternatives --config java

rispondendo con il numero corrispondente alla JVM di Sun. verificare la JVM di default digitando "java -version", deve visulizzare alcune righe delle quali nell'ultima deve comparire: "Java HotSpot(TM) Client VM..."

#### **5.3.2 Ubuntu 11.04 e precedenti**

Le seguenti considerazioni valgono solo prima del supporto a 64bit :

Per installare Sun Java 6 su Ubuntu 32-bit è sufficiente eseguire questi passi:

- i) chiudere Firefox se aperto, quindi cliccare sull'icona del pulsante di accensione della 11.04, selezionare "System Settings" e quindi "Software sources".
- ii) A questo punto cliccare sul menù "Edit", selezionare "Software Sources", poi "Other software" e selzionare "Canonical partners e Canonical partners (source)".
- iii) Selezionare close e chiudere l'applicazione "Software sources".
- iv) aprire una shell ed eseguire il comando:

sudo apt-get install sun-java6-jre sun-jav6-plugin sun-java6-fonts

- v) accettare i suggerimenti verificando se compatibili con le proprie esigenze
- vi) aprire una shell ed eseguire il comando:

sudo update-alternatives --config java

rispondendo con il numero corrispondente alla JVM di Sun.

 verificare la JVM di default digitando "java -version", deve visulizzare alcune righe delle quali nell'ultima deve

comparire: "Java HotSpot(TM) Client VM..."

vii) se sun-java6-jre è stato installato ed è il default, riavviando Firefox si può utilizzare ConFirma.

pag. 31 di 37

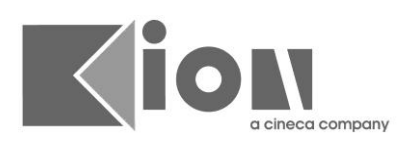

### **6. TIPOLOGIE DI SMARTCARD SUPPORTATE**

La lista è indicativa in quanto le forniture dei certificatori variano continuamente.

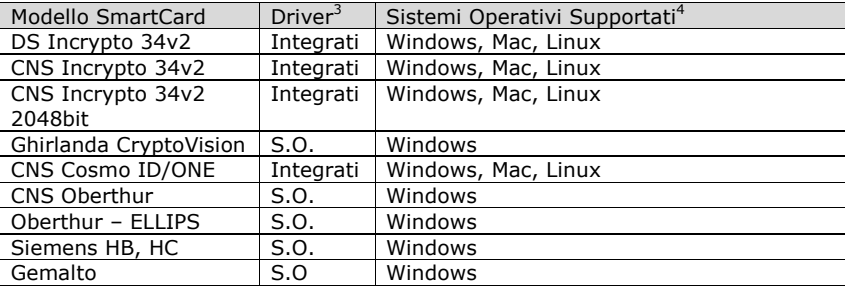

Sono supportate anche le chiavette USB che contengono le smartcard sopra indicate in modalità PKCS#11 con il software fornito dal certificatore. Le chiavette devono operare in modalità di emulazione lettore di smartcard + smartcard per poter funzionare.

#### **NB.**

-

Per un più preciso controllo e supporto pre e post avviamento si consiglia di rendere disponibile a Kion un esemplare di Smartcard / Chiavette di ogni modello oggetto della fornitura.

Seguono note specifiche su HW con particolari problematiche :

### **6.1 BUSINESS KEY LITE**

Attualmente le chiavette di infocert BusinessKey Lite non sono supportate su Linux e MacOS X in quanto il produttore non fornisce il tool di emulazione smartcard e lettore. Si è fatta presente la mancanza di supporto al produttore e si è in attesa di una risoluzione (probabilmente un tool da scaricare) da parte del produttore stesso.

### **6.2 ARUBA KEY USB**

Il dispositivo di firma digitale "Aruba Key" è una "chiavetta USB" contenente 1GB di memoria flash, un lettore di smart card formato SIM e una smart card di firma digitale formato SIM.

La memoria flash ospita il software e i driver per gli ambienti Windows mentre quelli per Mac OS X e Linux sono disponibili presso Aruba PEC [\(http://www.pec.it/\)](http://www.pec.it/).

<sup>3</sup> Integrati : vengono scaricati dinamicamente nella Home dell'utente (sotto la cartella Confirma)

S.O. : è necessaria l'installazione dei driver a 32bit forniti dal certificatore

<sup>4</sup> Per la versione precisa del sistema operativo controllare la matrice di compatibilità

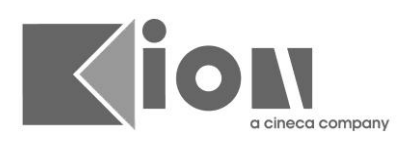

La Aruba Key contiene una serie di applicazioni "portabili" che possono essere utilizzate senza eseguire alcuna installazione sul PC ma, in questa modalità di funzionamento, la Aruba Key non può essere usata dalle applicazioni sviluppate per i dispositivi PKCS#11, l'interfaccia tipica per la comunicazione con le smart card utilizzata anche da ESSE3 e ConFirma.

Per abilitare la Aruba Key al funzionamento con ESSE3 e ConFirma è necessario uno strumento disponibile sulla Aruba Key stessa che consente di impostarne il funzionamento in modo da emulare la presenza di un lettore nel quale sia inserita la smart card di firma digitale (modalità "lettore + smart card").

Le istruzioni qui riportate sono esclusivamente a supporto degli utenti delle applicazioni Kion e CINECA e non sostituiscono in alcun modo la documentazione del fornitore/produttore della Aruba Key.

Le immagini sono state ottenute su un PC con Windows XP Professional SP3, pertanto potrebbero differire da quanto visualizzato utilizzando altre versioni del sistema operativo di Microsoft (ad esempio Windows Vista o Windows 7) fermo restando il principio della soluzione descritta.

#### **6.2.1 Attivazione della modalità "lettore + smart card" della Aruba Key [WINDOWS]**

Inserendo la Aruba Key in una porta USB verrà automaticamente avviata la "barra degli strumenti di Aruba Key":

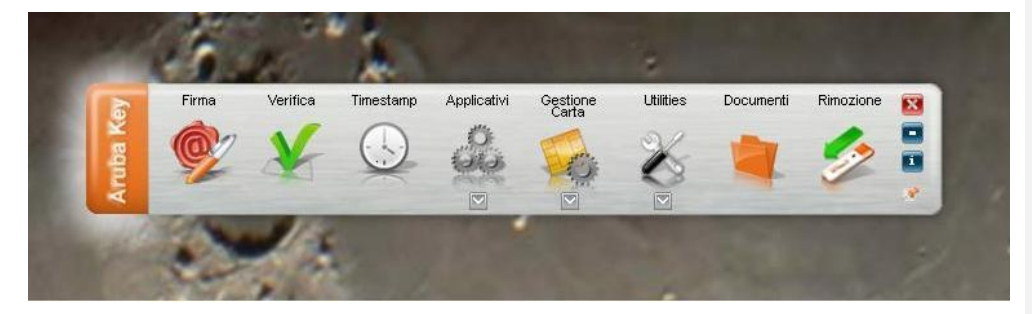

Nel caso in cui in Windows sia stato disabilitato l'AutoRun sui dispositivi rimovibili, la "barra degli strumenti di Aruba Key" può essere avviata accedendo alla "Periferica di archiviazione di massa USB" della Aruba Key da "Risorse del Computer" e aprendo il file "autorun.exe".

Nel caso in cui la "barra degli strumenti di Aruba Key" non si avvii potrebbe essere in corso un aggiornamento del software che si consiglia di lasciar completare.

In caso di problemi con l'avvio della "barra degli strumenti di Aruba Key" si faccia riferimento al supporto tecnico di Aruba PEC [\(http://www.pec.it/\)](http://www.pec.it/)

Per accedere allo strumento che consente l'attivazione dell'emulazione "lettore + smart card" si selezioni "Utilities" nella "barra degli strumenti della Aruba Key",

pag. 33 di 37

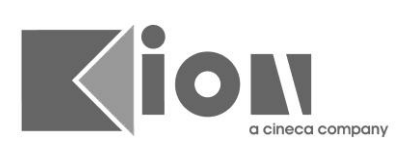

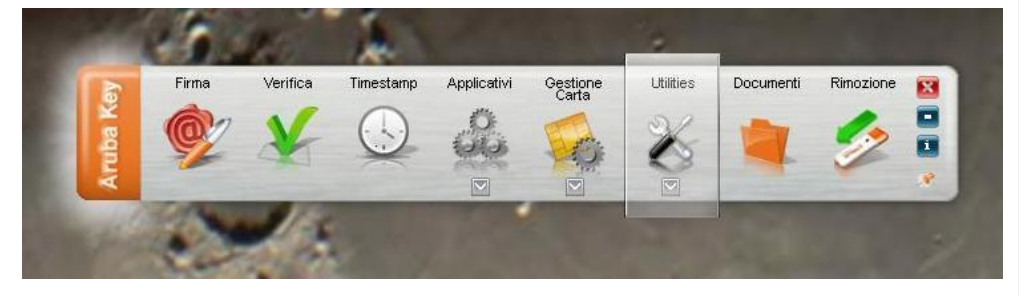

e una volta visualizzata la sezione "Utilities" si scelga "Import Certificato" e si risponda "OK" alla richiesta di installazione.

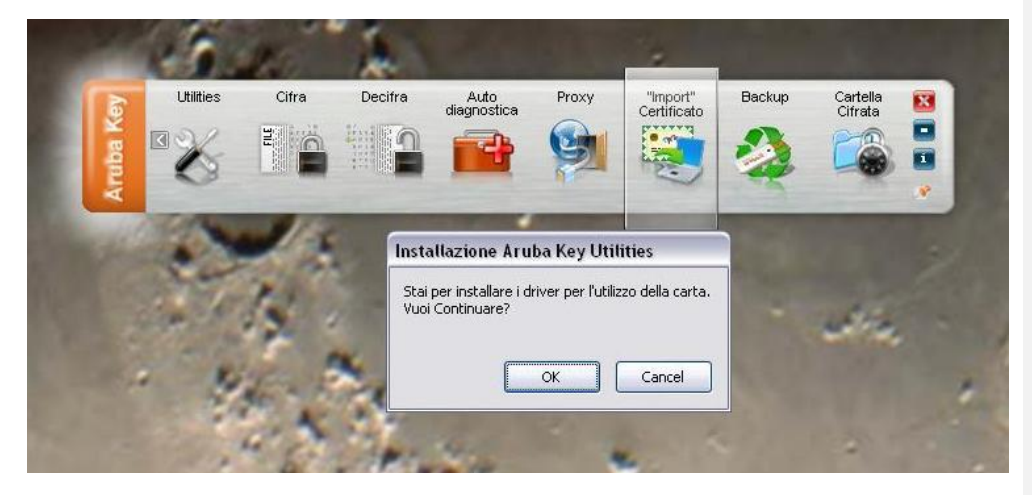

Si proceda alla installazione dei driver selezionando "Avanti",

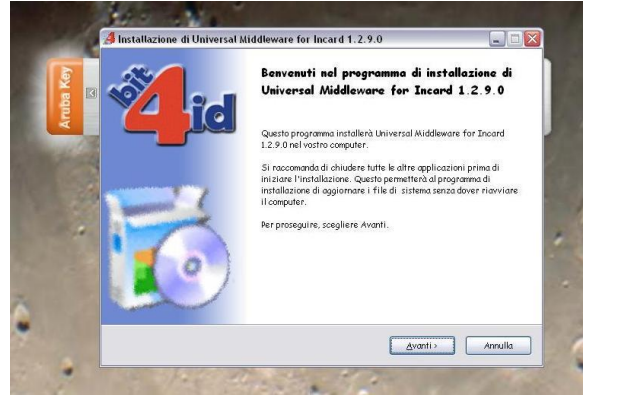

pag. 34 di 37

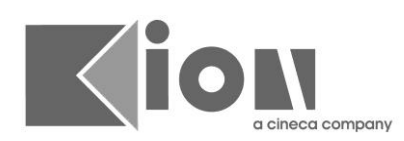

si accettino le condizioni della licenza, si proceda con "Installa"

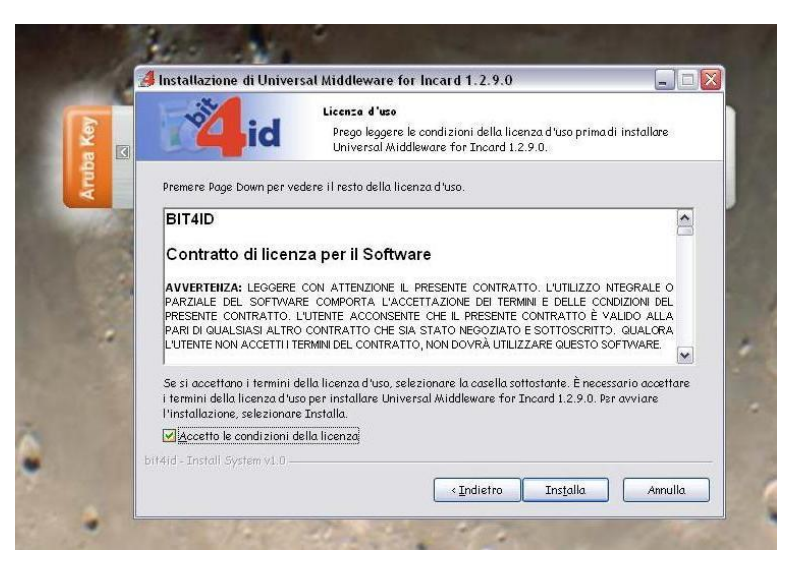

e al termine dell'installazione si clicchi su "Fine"

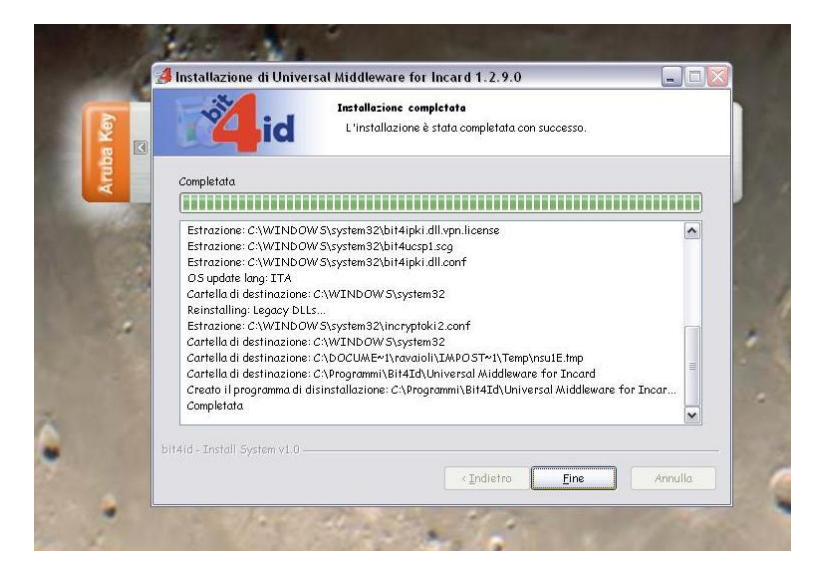

L'installazione appena eseguita ha installato e avviato un servizio di Windows che, d'ora in poi e limitatamente al PC su cui è stata eseguita l'installazione, rilevando l'inserimento della Aruba Key attiverà automaticamente l'emulazione "lettore + smart card" senza che sia più necessario eseguire la procedura ora descritta.

pag. 35 di 37

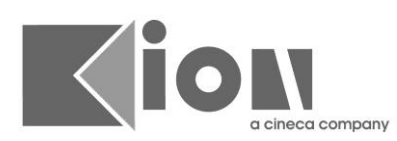

La procedura andrà ripetuta su ogni PC sul quale si voglia utilizzare la Aruba Key in modalità "lettore + smart card" come richiesto da ESSE3 e ConFirma.

E' possibile verificare se la Aruba Key stia funzionando in modalità "lettore + smart card" cliccando sull'icona "Rimozione sicura dell'hardware" nell'area di notifica di Windows e controllando che nell'elenco visualizzato compaiano un dispositivo "USB Smart Card reader" e una "Periferica di archiviazione di massa USB" in più rispetto agli analoghi dispositivi già collegati al PC all'inserimento della Aruba Key.

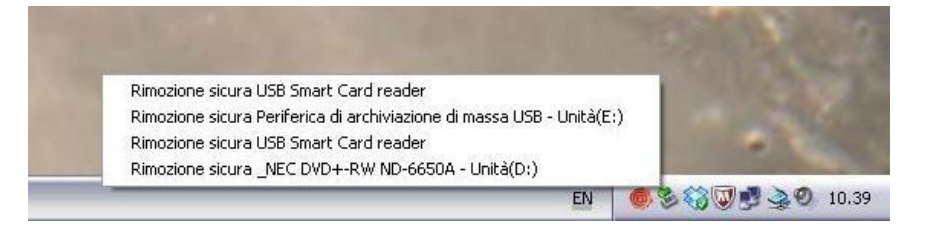

Si ricordi che prima di estrarre la Aruba Key è necessario eseguire la procedura di rimozione.

Se la "barra degli strumenti di Aruba Key" è visibile si torni alla schermata principale eventualmente cliccando sulla freccia a sinistra visibile vicino alla dicitura verticale "Aruba Key" su sfondo arancione e si scelga "Rimozione".

Se la "barra degli strumenti di Aruba Key" è avviata ma non visibile, la si riporti in primo piano cliccando sull'icona con la "@" su ceralacca nell'area di notifica di Windows e si selezioni "Rimozione".

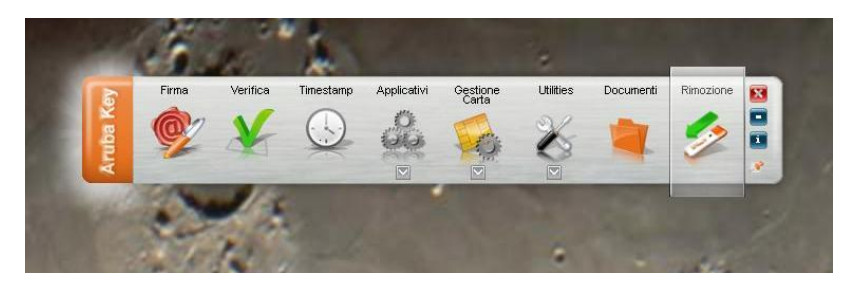

Se la "barra degli strumenti di Aruba Key" non è avviata, ad esempio perché è stata chiusa oppure perché sul PC è disabilitato l'AutoRun, si clicchi sull'icona "Rimozione sicura dell'hardware" nell'area di notifica di Windows e si selezioni prima "Rimozione sicura USB Smart Card reader" e poi "Rimozione sicura Periferica di archiviazione di massa USB…" facendo attenzione a selezionare i dispositivi giusti nel caso in cui al PC siano collegati altri lettori di smart card e/o altre chiavette USB.

pag. 36 di 37

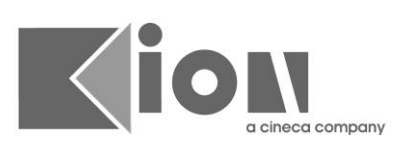

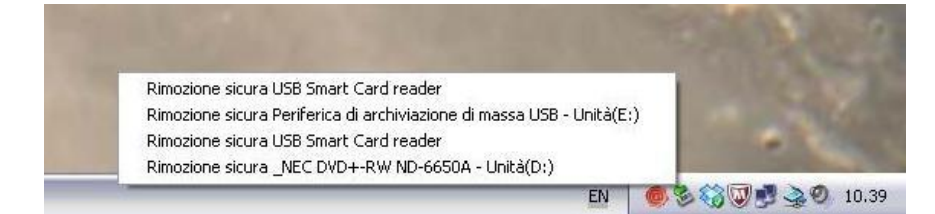

#### **6.2.2 Attivazione della modalità "lettore + smart card" della Aruba Key [MACOSX E LINUX]**

La modalità di funzionamento è analoga a quella descritta sul paragrafo precedente, per i dettagli e il supporto specifico contattare al supporto tecnico di Aruba PEC [\(http://www.pec.it/\)](http://www.pec.it/)

pag. 37 di 37